## Direct Access Installation Instructions

- 1. Ensure that the User's Network ID has Local Administrator access.
- 2. TCP port **446** MUST be open on your firewall between your computer and our server, (10.20.200.31). To verify that port 446 is open you can open a command prompt and type **telnet 10.20.200.31 446**, if the port is open you will receive a blank telnet box, if it is closed you will receive the following error *"Connecting To 10.20.200.31...Could not open connection to the host, on port 446: Connect failed."*
- 3. Your PC must be on the CMS XTRA net and using a 10. IP address. If you are NOT on the CMS XTRA net and NOT using a 10. IP address please contact 217-524-5876 with your static IP address.
- 4. Close any applications that you currently have open.
- 5. If the current DB2 Client installed is only accessing the IOC Warehouse, it must be uninstalled.

If the current DB2 Client is accessing multiple DB2 environments, Please call 217-524-5876

- 6. Right click on the **DB2V10 32 bit** link for 32 bit operating systems or **DB2V10 64 bit** link for 64 bit operating systems.
- 7. Then choose **"Save As."** Save file to where you can find it again**.**
- 8. Find the file and Double Click on the file and unzip the folder to your local C: drive. You may also close your browser by clicking the X in the upper right-hand corner.

9. Click on **Start/Run** and type **C:\DB2V10\DB2CFG.cmd** and click **"OK".**

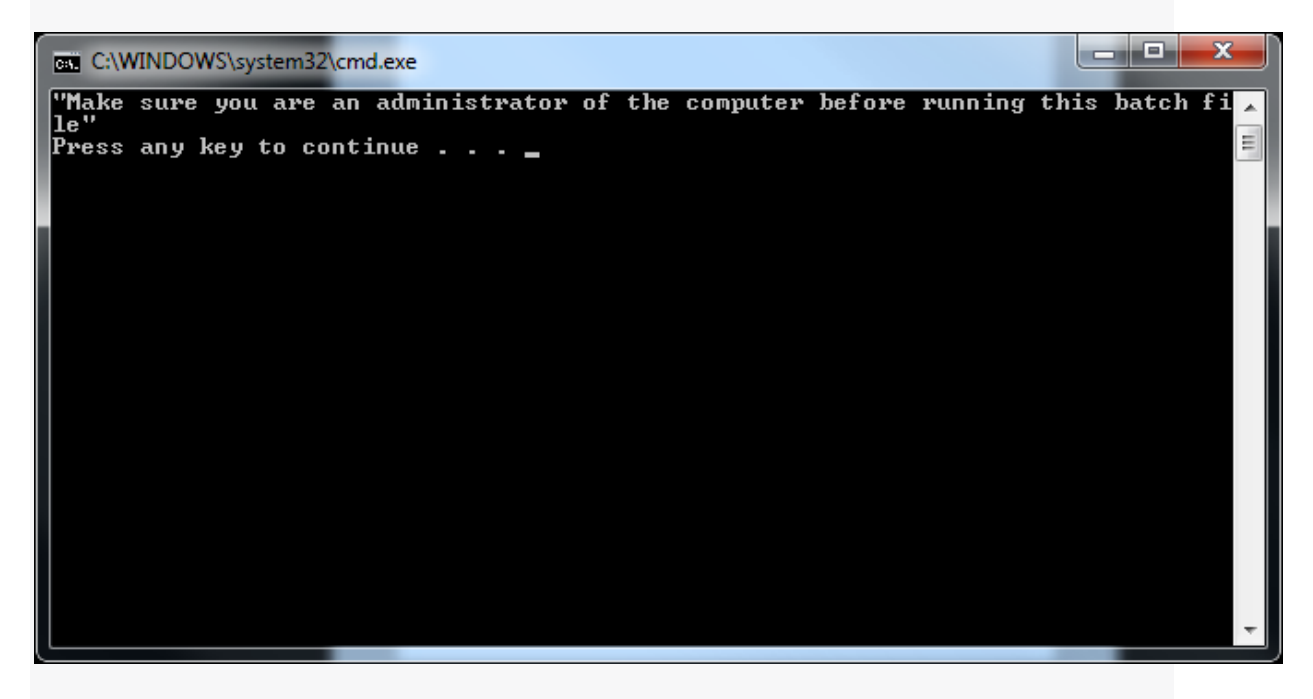

10. Press any key to continue when prompted.

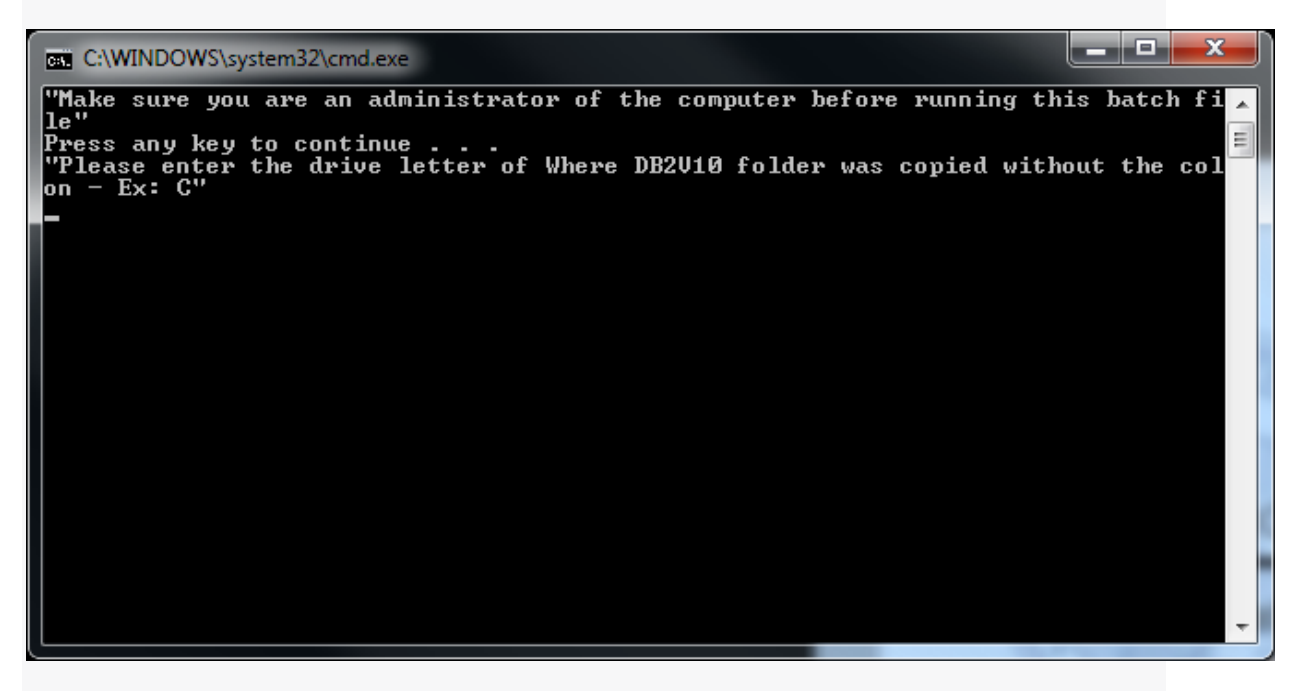

11. Type in the correct Drive letter and press Enter

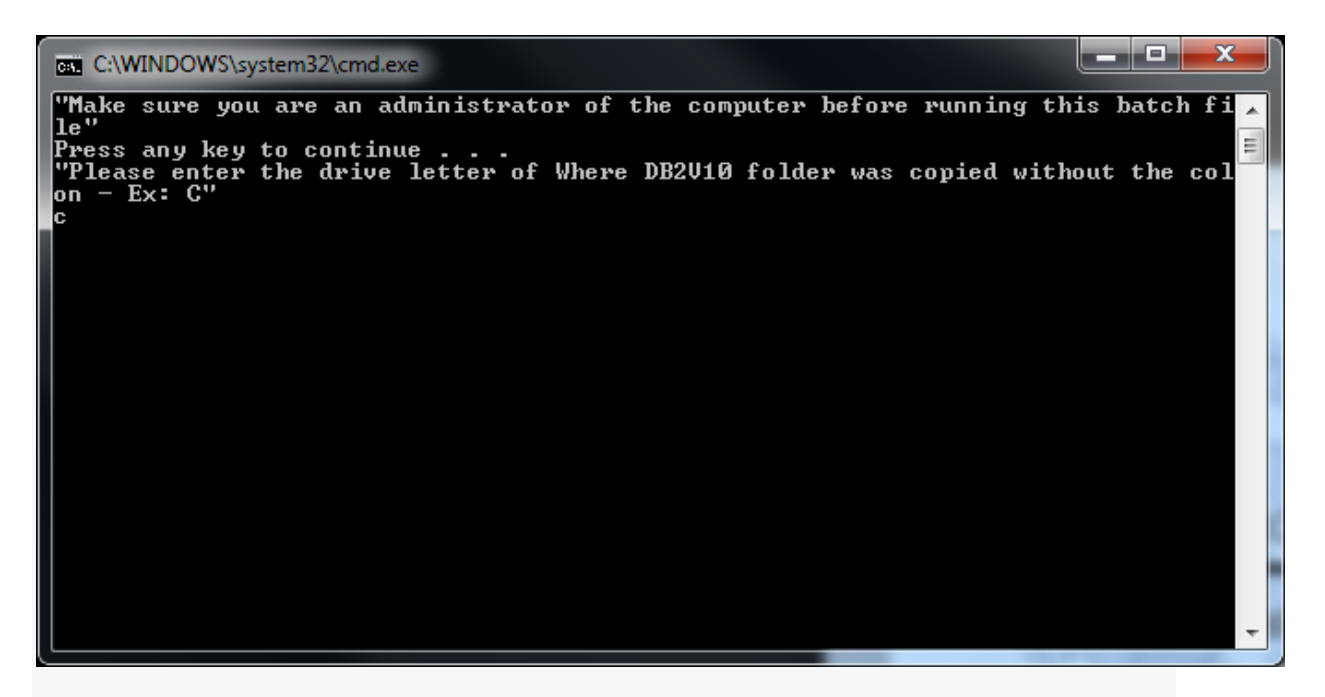

12. Receive the following screen

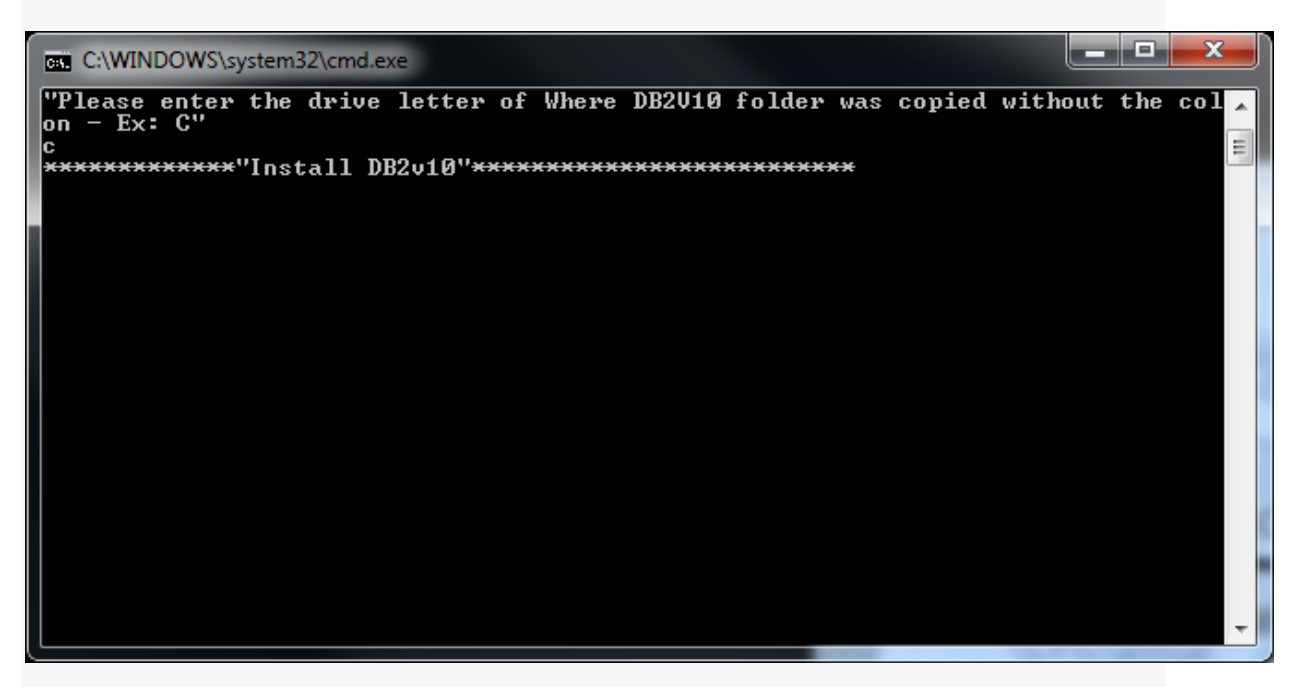

13. *(\*\*\*Your screen will appear to be doing nothing, be patient it make take several minutes. When Completed it will flash 2 lines copied and the command window will close\*\*\*).*

**To Test Connectivity**

- **1.** Open Microsoft Access
	- **i)** Current user of SAMS Informational Warehouse
		- **(1)** Open previously save database
		- **(2)** Double click a view or query
			- **(a)** Enter Id & Password, Click OK
			- **(b)**Receive results Successful Connection
	- **ii)** New users
		- **(1)**Click Blank Database
		- **(2)**Click External Data
		- **(3)** Double click ODBC Database
		- **(4)**Click the Radio button for Link to the data source, on the Get External Data – ODBC Database window then click OK
		- **(5)**Click Machine Data Source tab on the Select Data Source window
		- **(6)**Click DB2PRD, Click OK on the Select Data Source window
		- **(7)** Enter Id & password, click OK on the Connect to DB2 Database window
		- **(8)**Receive Link Tables window Successful Connection
		- **(9)**Click on needed views (do not use XX.T\_xxxx)
			- Save Database